## Using the Accessibility Services Student Portal

## What is the Student Portal?

The student portal is a secure web tool that allows students to request and view accommodation letters for courses that they are registered in each semester through an internet browser. The student portal will also allow students to notify Accessibility Services of upcoming tests, quizzes or exams so that a space may be made available for them to write in our Testing Centre.

#### Why is there a shift to an online presence?

The use of online tools is designed to promote accessibility, ease of use, flexibility and independence, and better management of accommodations for students and instructors.

Being able to access information through a portal allows both students and instructors easier access to information independent of the Accessibility Services department. Students are able to select specific accommodations based from their Accommodation Plan, request their own accommodation letter(s), and arrange test and exam bookings (for courses delivered in person).

#### Is the Portal secure?

The Portal uses the same CNA sign in credentials as the rest of the College web tools and all data is stored on Douglas College servers.

#### Who can use the Portal?

Students who have received services from Accessibility Services for more than one semester and who have maintain consistency in their accommodations are able to use the Portal. The Portal would not be appropriate for students receiving temporary accommodations or whose accommodations vary frequently.

#### Will it be easy to use?

As with any new tool, there may be a period of adjustment. However, the interface is basic, intuitive and well laid out. The rest of this document is designed to help you learn the basics of the system and is divided into four sections (click on a section to navigate there):

- 1) Signing in
- 2) Requesting Accommodation Letters
- 3) Scheduling a test or exam
- 4) View upcoming events
- 5) Requesting Alternate Format Materials
- 6) Requesting a Notetaker

In additional to this Student Guide, a <u>YouTube playlist</u> has been created that contains a series of instructional videos to provide additional assistance on using the Student Portal.

## Accessing the Online Portal

You may sign in to the Portal from any browser using your Douglas College credentials which include your student number and your CAN password. It is highly recommended that you use a secure internet connection over a private network rather than from a shared computer over a public network (e.g. Starbucks). Navigate to this <u>link</u> to access the sign in page.

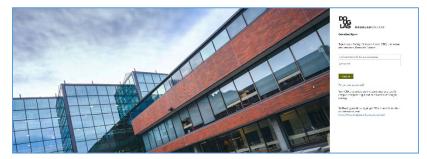

Log in using your Douglas CNA credentials (student number and password).

Once logged in, you will be presented with the Main Menu which allows you to access four different services as shown in the screenshot below:

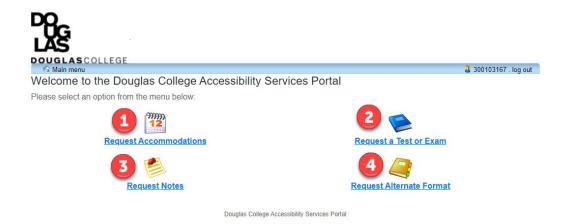

The four services that can be accessed through the Student Portal are:

- <u>Request Accommodations</u> students can now have their accommodation memos sent out without the need to book an appointment with their Accessibility Specialist *if no additions or changes are required on their accommodation plan*. Additionally, students can select which accommodations are required for each course so that they are in line with course objectives and the way the course is taught and/or assessed. Students can also request additional accommodations not listed on their accommodation plan or to change or remove existing accommodations from an accommodation plan in which case the Accommodation Memo will not be sent immediately. The student's Accessibility Specialist will be notified electronically and they will be in touch with you to discuss the request(s).
- Schedule a test or exam students who wish to write tests or exams in our Testing Centre should inform Accessibility Services of upcoming tests or exams so that a writing space may be scheduled for them. A separate guide has been created to cover this process more thoroughly.
- <u>Request Alternate Format</u> materials for your course(s) students who require accessible materials in order to engage in their course work will have been provided with Alternate Format Text accommodations. This tool will allow you to request and manage your requests.
- 4) <u>Request a Notetaker</u> this tool allows students to request a notetaker and manage the notes that have been shared with them.

## **Requesting Accommodations**

Click on the icon labelled "Request Accommodations" which will load the Request for Accommodations landing page. This landing page will outline the requirements for using the Portal. At this point, there are several options available. Click on the Accommodations tab to go directly to requesting an Accommodation Letter or click on the <u>Main Menu</u> link to return to the previous screen.

| More options Click here to request Accommodation memos                                                                                                    |                                 |
|----------------------------------------------------------------------------------------------------|---------------------------------|
| DOUGLASCOLLEGE                                                                                                    |                                 |
| Main menu<br>Accommodations FAQ Help                                                                                                    | 300 log out                     |
| Request for Accommodations                                                                                                    | /                               |
| You can request accommodation memos be sent to your instructors using the tools in this section.                                                                                                    | User's student number           |
| Requests can be approved automatically if:                                                                                                    | Click 'log out' when<br>done.   |
| <ul> <li>You have recently discussed your accommodations with your Accessibility Specialist</li> <li>You have received an accommodation plan from your Accessibility Specialist,</li> <li>Your accommodation needs haven't changed from previous semesters</li> </ul> |                                 |
| You may be required to meet with your Accessibility Specialist before accommodations are approved if:                                                                                                    |                                 |
| <ul> <li>You haven't used accommodations for a while</li> <li>Your accommodation plan has expired</li> <li>You are requesting changes or additions to your accommodation plan</li> </ul>                                                                              |                                 |
| You can return to this website to see your accommodation memo at any time.                                                                                                    |                                 |
| Please contact your Accessibility Specialist directly if you:                                                                                                    |                                 |
| <ul> <li>have questions about your accommodation plan or your accommodation memo</li> <li>would like assistance talking about your accommodations with your instructor</li> <li>need help to make your accommodations work for you</li> </ul>                         |                                 |
| ClockWork Online StudentAccess                                                                                                    | Default screen after logging in |

Click the button labelled "Accommodations" to advance to the **Request Accommodations** page which lists all of the courses that the student is currently registered in. View previous semesters by selecting the pull down menu. Request letters for any course by clicking the **Request** button next to the course (1).

| Main menu                                  |                                                                                                    |                                                                      |                                  | 04004 |          |
|--------------------------------------------|----------------------------------------------------------------------------------------------------|----------------------------------------------------------------------|----------------------------------|-------|----------|
| Accommod                                   | ations FAQ Help                                                                                                    |                                                                      |                                  | 01234 | . log ou |
| Request A                                  | Accommodations                                                                                                    | Click here to view other se                                          | emesters                         |       |          |
| /ou can use t                              | his page to request accommodal                                                                                                    | tions for your courses. Click the 'Request' button on your first cou | rse in the list below to get sta | rted. |          |
| rour courses                               |                                                                                                    | Show term: Summer Session 2020                                       |                                  | ••    | Refres   |
| Course                                     | Status                                                                                                    |                                                                      | Request                          | ما    | tter     |
| course                                     | Status                                                                                                    |                                                                      |                                  |       |          |
| Manual<br>1000<br>Section 001              | Waiting for student to reque                                                                                                    | st<br>ht in order to complete the request process.                   | Request                          |       |          |
| Manual<br>1000                             | Waiting for student to reque                                                                                                    | ht in order to complete the request process.                         |                                  |       | letter   |
| Manual<br>1000<br>Section 001<br>FINE 1000 | Waiting for student to reque<br>Please click the 'Request' button to the rig<br>Confirmed<br>Your Accommodation Letter has been Cor<br>Pending | ht in order to complete the request process.                         |                                  |       | letter   |

ClockWork Online Student Access

There are five steps to requesting accommodations for your course(s). If the accommodations requested are identical for all of your courses, you can complete the process in one step. Otherwise, if different accommodations are needed for different courses, you will need to repeat the procedure individually for each course that requires unique accommodations.

 Select accommodations desired from those listed. There is a short cut below the listed accommodations for selecting *all* or *none*. The accommodations listed are those that were negotiated with your Accessibility Specialist and listed on your Accommodation Plan.

- 2) Select which course you would like these accommodations applied to. You can quickly select multiple courses, or choose the *all* or *none* buttons below the courses listed.
- 3) Select whether any change is required to the accommodations listed. Confirming that the accommodations are correct will allow the memos to be sent immediately to the instructor(s) while requesting an addition or a change will send a notification to your Accessibility Specialist after which they will contact you to discuss the request.
- 4) Please review the privacy note and check the consent box.
- 5) Click the Submit button. If the Accommodations were correct, once the request has been submitted for a course, the information on the Request Accommodations page will be updated.

### Request actions (Step 3)

Requests for accommodation that require *no* change in accommodations will show a *Sent* status indicating that an Accommodation Memo was sent to the instructor. You can view a copy of the Accommodation Memo at any time by clicking the "Get Letter" button (1). Requests to modify, add or drop accommodations will show a *Pending* status. The Accessibility Specialist will receive an email letting them know that a request has been made (2). Requests that have been accepted by the accessibility specialist will also show as *Pending* and will require the student to complete the request process again with the modified changes (3).

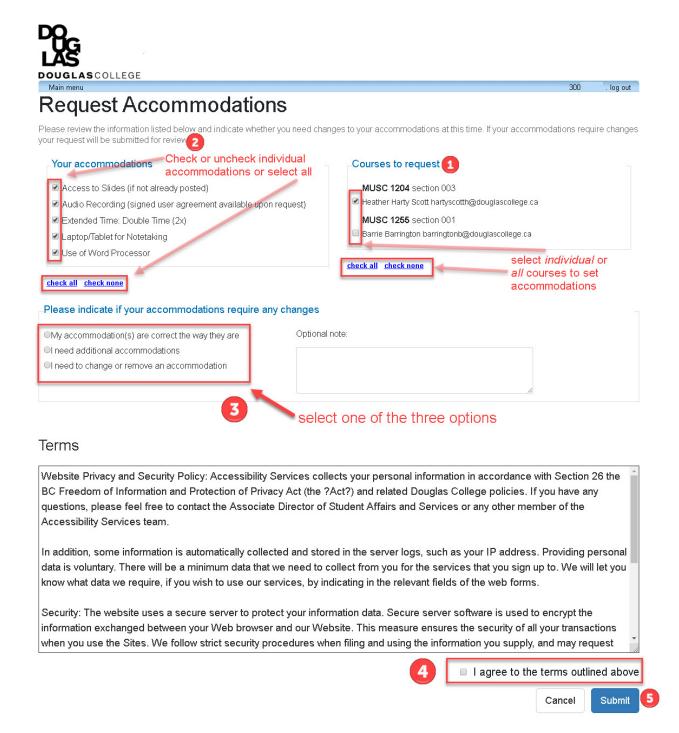

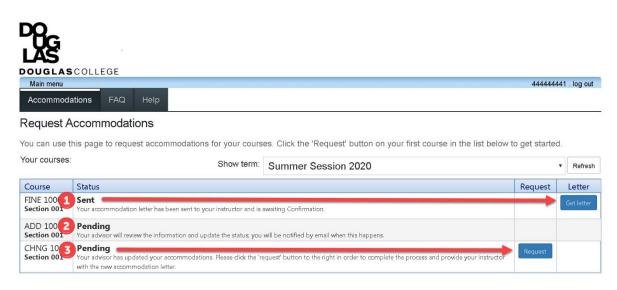

ClockWork Online Student Access

To view a copy of an accommodation memo that was automatically generated and sent to the instructor, click the "Get Letter" button. The letter will download onto your computer in pdf format.

If you are using the Chrome browser, a notification will appear on the bottom of the browser as displayed below. Click on the arrow to open the file.

🔁 AccommodationLe....pdf \land

If you are using Internet Explorer, a notification will appear on the bottom of the browser as displayed below. Select either the "Open" or "Save" option.

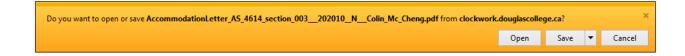

### Schedule a test or exam

From the main page, click the "Schedule a test or exam" button to advance to the **Student Test-Booking and Accommodations** screen. This landing page outlines the process for booking an upcoming test in our Exam Centre. Click the button labelled "Schedule a test, mid-term or quiz" to get started.

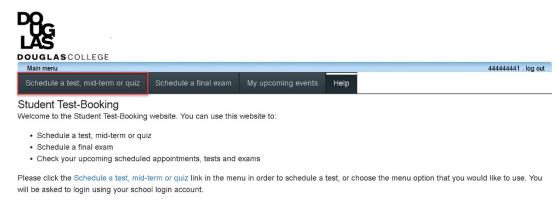

ClockWork Online Student Access

#### There are six steps to make an online test booking:

|                             | 44444441 . log ou                                                                                                    |
|-----------------------------|----------------------------------------------------------------------------------------------------|
| Welcome                     | Online Test Booking                                                                                                    |
| 1. Select course            | Welcome to the Online Test Booking wizard. This wizard will guide you through the process of scheduling your test with<br>us. You may abort this process at any time by clicking the 'Cancel' button at the bottom of each page. |
| 2. Class test date and time |                                                                                                    |
| 3. Confirm prof info        | Please be aware that your instructor will receive an email notification with the details of your test booking.                                                                                                    |
| 4. Choose accommodations    | You will need to have the following information handy in order to successfully schedule your test:                                                                                                    |
| 5. Search status            | 1. The name of the course you want to schedule a test for, and the instructor's name and email address                                                                                                    |
| 6. Confirm and complete     | <ol> <li>The date, start time and duration of the test the class will be writing</li> <li>You must be scheduling your test a minimum of seven (7) days before the class is writing</li> </ol>                                    |
|                             | Click the 'Next' button below to get started.                                                                                                    |
|                             | Next Cance                                                                                                    |

ClockWork Online StudentAccess

1) Select the course that the test/exam is for from the drop down menu

| 20                         |                                                                                     |                     |
|----------------------------|-------------------------------------------------------------------------------------|---------------------|
| LAS                        |                                                                                     |                     |
| OUGLASCOLLEGE<br>Main menu |                                                                                     | 44444441 . log ou   |
| Velcome                    | 1. Select course                                                                    | Ť                   |
| . Select course            | Please select the course you would like to schedule a test for from the list below. |                     |
| . Class test date and time | Course Info                                                                         |                     |
| . Confirm prof info        | Course:                                                                             |                     |
| . Choose accommodations    |                                                                                     | •                   |
| . Search status            | <u></u>                                                                             |                     |
| . Confirm and complete     |                                                                                     | Previous Next Cance |
|                            | ClarkWark Online Studentärcess                                                      |                     |

- 2) Select the date and time of the test
  - a. Select the date using the calendar icon; you may not schedule a test within a week of the current date
  - b. Select the start time
  - c. Select how long the class is given (do **not** calculate extended time)
  - d. Click the "Next" button

DO\_

| Main menu                |                                                                                     | 44444441 . log ou  |
|--------------------------|-------------------------------------------------------------------------------------|--------------------|
| Velcome                  | 2. Class test date and time                                                         |                    |
| Select course            | Please specify when the test is taking place. Enter class test duration in minutes. |                    |
| Class test date and time | Specify a date and time                                                             |                    |
| Confirm prof info        | Date of class test:                                                                 |                    |
| Choose accommodations    | <ol> <li>4/23/2020 (1)</li> </ol>                                                   |                    |
| Search status            | Time of class test                                                                  |                    |
| Confirm and complete     |                                                                                     |                    |
|                          | 2 12:00 PM                                                                          |                    |
|                          | Class test duration:                                                                |                    |
|                          | 3 ≄ 0                                                                               |                    |
|                          | (hours) (minutes)                                                                   |                    |
|                          |                                                                                     |                    |
|                          |                                                                                     | Previous Next Canc |

- Confirm instructor information their name and email will be automatically generated.
   Confirm by clicking next.
- 4) Choose accommodations select from the list as provided on your accommodation plan.
   You may select individual accommodations, all or none. Select "Next" to proceed.

| Main menu                   | 44444441 . log ou                                                                                                    |
|-----------------------------|----------------------------------------------------------------------------------------------------|
| Welcome                     | 4. Choose accommodations                                                                                                    |
| 1. Select course            | Listed below are the accommodation(s) that have already been approved for you by your counsellor. Please check off<br>the accommodation(s) that you feel are necessary for this test. |
| 2. Class test date and time | - Available accommodations                                                                                                    |
| 3. Confirm prof info        |                                                                                                    |
| 4. Choose accommodations    | * note: Only accommodations with a check will be used for your test booking.                                                                                                    |
| 5. Search status            | Adaptive Keyboard                                                                                                    |
| 6. Confirm and complete     | Adjustable Lighting                                                                                                    |
|                             | Extended Time (Double Time (2x))                                                                                                    |
|                             | JAWS                                                                                                    |
|                             | G Kurzweil - PC                                                                                                    |
|                             | Large Print                                                                                                    |
|                             | Music                                                                                                    |
|                             | Separate from Class                                                                                                    |
|                             | Word Bank                                                                                                    |
|                             | Check all Check none                                                                                                    |
|                             | Check all Check none Previous Next                                                                                                    |
|                             | Clock@ork.Online.StudentAccess                                                                                                    |

5) Search status – the system will assign you a seat. Click next to proceed.

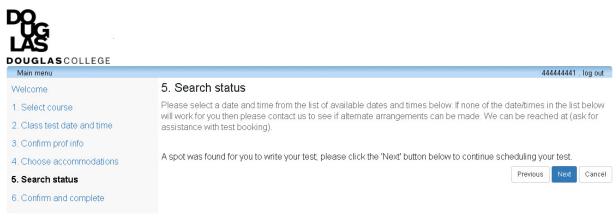

ClockWork Online Student Access

6) Confirm and complete – a summary of your test arrangements will be displayed. You **MUST** check the acknowledgement box and click the "Finish" button to submit your request.

\_

|                          | 44444441 . log                                                                                                    |
|--------------------------|----------------------------------------------------------------------------------------------------|
| Velcome                  | 6. Confirm and Complete                                                                                                    |
| . Select course          | This test is not scheduled yet! Click 'Finish' to submit your test request.                                                                                                  |
| Class test date and time | ······································                                                                                                    |
| Confirm prof info        | Please verify that the class date and time are correct - the information below will be sent to your professor.                                                               |
| . Choose accommodations  | r Your tentative test information                                                                                                    |
| Search status            | Course information                                                                                                    |
| . Confirm and complete   | AS 4614 003                                                                                                    |
|                          | Instructor<br>Colin Mc Cheng . ccheng22@douglascollege.ca<br>Class test date / time<br>Thu Apr 23, 2020 12:00 PM (3 h)<br>* Note: this is not your accommodated writing time |
|                          | Accommodations required                                                                                                    |
|                          | Adaptive Keyboard                                                                                                    |
|                          | Adjustable Lighting                                                                                                    |
|                          | Extended Time (Double Time (2x)) JAWS                                                                                                    |
|                          | Kurzweil - PC                                                                                                    |
|                          | Large Print                                                                                                    |
|                          | Music                                                                                                    |
|                          | Separate from Class                                                                                                    |
|                          |                                                                                                    |

A confirmation message will appear. At this point, you may log out or make another test booking by clicking the "Schedule another test" button.

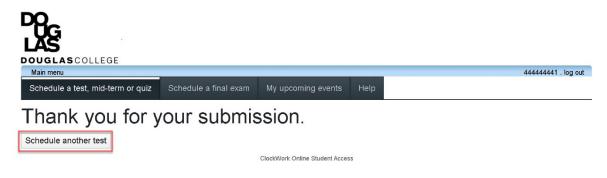

## View Upcoming Events

From the main page, click the "My upcoming events" button to view exams/tests that have

been booked. From this page, you can export a summary of your events to a pdf file.

| LAS<br>DOUGLAS COLLEGE                             |                       |                                |      |                                           |               |             |
|----------------------------------------------------|-----------------------|--------------------------------|------|-------------------------------------------|---------------|-------------|
| Main menu<br>Schedule a test, mid-term or quiz     | Schedule a final exam | My upcoming events             | Help |                                           | 4444444       | 11 . log ou |
| Ay upcoming events<br>our event listing<br>Details |                       |                                |      | Date / time                               | Status        | Refre       |
| Exam/Test<br>FINE 5000 001                         |                       |                                |      | <b>Tue. June 23</b><br>9:00 AM to 1:00 PM | Booked        |             |
|                                                    |                       | ClockWork Online Student Acces | s    |                                           | Export to Pdf | Refre       |

## **Requesting Alternate Format**

|                                                                                                    | GE                                                               |                 |                                  | '. log out                                                                     |
|----------------------------------------------------------------------------------------------------|------------------------------------------------------------------|-----------------|----------------------------------|--------------------------------------------------------------------------------|
| Home                                                                                                    | New request                                                      | My requests     | My files                         | . log out                                                                      |
| Many of your courses wil<br>help you get accessible                                                                             | versions of your textbooks                                       | s or materials. |                                  | d material is accessible to you. We can<br>Student Records, then View Personal |
| <ul> <li>Cou can use this website t</li> <li>Create new request</li> <li>View my requests</li> <li>Download my files</li> </ul> | -                                                                |                 |                                  |                                                                                |
|                                                                                                    | menu in order to get started.<br>h out to us at alternateformati |                 | ur Douglas College Student Numbe | r and CNA credentials. If you have                                             |

After clicking on the <u>Request Alternate Format</u> icon on the Main Menu, you will arrive on the **Alternate Format** home page shown below as indicated by the darkened tab labelled "Home"

(outlined in red on this document only).

There are four tab items in the tool bar: Home, New request, My requests, and My files<sup>1</sup>. To create a new request, either click on the "New Request" tab in the tool bar or the linked text on the page (1).

#### Making a Request

There are two ways to search for course materials:

1) By course

| DOUGLAS COLLEG<br>Main menu                   | E                                     |                                 |                  | . log out |
|-----------------------------------------------|---------------------------------------|---------------------------------|------------------|-----------|
| Home                                          | New request                           | My requests                     | My files         |           |
| Request by Co<br>Please select a term and cou | rse number to show all materials by c | course to begin your request.   |                  |           |
| Registered courses                            | Session: Select a session             | Courses: Select a course i      | in the session 🗸 |           |
| Searching for books                           | _                                     |                                 |                  |           |
|                                               |                                       | ClockWork Online Student Access |                  |           |

a. You will be prompted to enter the session (semester) of the course(s) that you would like course material for

|                             | Ge                                       |                               |                     |   |           |
|-----------------------------|------------------------------------------|-------------------------------|---------------------|---|-----------|
| Main menu                   |                                          |                               |                     |   | . log out |
| Home                        | New request                              | My requests                   | My files            |   |           |
| Request by C                | ourse                                    |                               |                     |   |           |
| Please select a term and co | urse number to show all materials by c   | ourse to begin your request.  |                     |   |           |
| Registered courses          | Session ✓ Select a session               | , Courses: Select a co        | urse in the session | ~ |           |
| Searching for books         | Fall Session 2020<br>Winter Session 2021 |                               |                     |   |           |
|                             |                                          | ClockWork Online Student Acce | 355                 |   |           |

b. Click on the pull down arrow to the right of the **Session** field. This will display semesters that you are registered in.

| DOUGLAS COLLEG<br>Main menu                  | BE                                            |                                          |                     |   | . log out |
|----------------------------------------------|-----------------------------------------------|------------------------------------------|---------------------|---|-----------|
| Home                                         | New request                                   | My requests                              | My files            |   |           |
| Request by Co<br>Please select a term and co | DUISE<br>urse number to show all materials by | course to begin your request.            |                     |   |           |
| Registered courses                           | Session: Select a session                     | <ul> <li>Courses: Select a co</li> </ul> | urse in the session | ~ |           |
| Searching for books                          | _                                             | ClockWork Online Student Acco            | 955                 |   |           |

c. after selecting the session, select the course for which you are requesting materials for.

<sup>&</sup>lt;sup>1</sup> Currently, "My files" is not being used. Requested materials will be sent through CAPER via a download link in an email.

|                                             | 3e                                             |                                    |          | . log out |
|---------------------------------------------|------------------------------------------------|------------------------------------|----------|-----------|
| Home                                        | New request                                    | My requests                        | My files |           |
| Request by C<br>Please select a term and co | OUISE<br>purse number to show all materials by | course to begin your request.      |          |           |
| Registered courses<br>Searching for books   | Session: Select a session                      | ✓ Courses ✓ Select a c<br>ENGL 110 |          |           |
| -                                           |                                                | ClockWork Online Student Acc       | ess      |           |

d. Click on the pull down arrow to the right of the **Courses** field. This will display all courses that you are currently registered in.

| DOUGLASCOLLEG<br>Main menu | E                                                                                  |                                  |                  | . log out |
|----------------------------|------------------------------------------------------------------------------------|----------------------------------|------------------|-----------|
| Home                       | New request                                                                        | My requests                      | My files         |           |
| Registered courses         | URB NUMBER OF SHOW AND ADDRESS OF SHOW AND ADDRESS OF SESSION: Winter Session 2021 | ourse to begin your request.     | ion (202110) O 🗸 |           |
| Searching for books        | Results:<br>There is no content available for                                      | the selected course. Search book | is 🕖.            |           |
|                            |                                                                                    | ClockWork Online Student Access  |                  |           |

- e. In this example, no materials were found for the requested course. In this case, you will need to search for course materials using the second method which is by book title or ISBN number.
- 2) By book title or ISBN number

| DOUGLASCOLL<br>Main menu | EGE                                   |                                          |                                        | log out                   |
|--------------------------|---------------------------------------|------------------------------------------|----------------------------------------|---------------------------|
| Home                     | New request                           | My requests                              | My files                               |                           |
| Request by Se            | arching                               |                                          |                                        |                           |
| Please search our co     | urse materials database and Web by u  | using the title of your material or ISBN | . If your material is not found you ca | n create a new request.   |
| You can find out what    | textbooks and print materials are req | uired or recommended in your cou         | rses through MyAccount; select S       | tudent Records, then View |
| Personal Booklist        |                                       |                                          |                                        |                           |
| Registered courses       | Search content by title or ISE        | BN                                       |                                        | 9                         |
| Searching for books      |                                       |                                          |                                        |                           |
|                          |                                       | ClockWork Online Student Access          |                                        |                           |

- a. Begin the search by book title by clicking on the grey shaded box labelled "Searching for books". Type the name of your book title or the ISBN number in the text field outlined in red.
- b. Based on the results that are shown, click the '+' icon next to the item that matches your request. Your requested item will now appear in your cart on the right hand side of the screen.

|                        | New request                     | My requests                            | My files                             | ) 📰 1 pendir                                                    | ng request |
|------------------------|---------------------------------|----------------------------------------|--------------------------------------|-----------------------------------------------------------------|------------|
| equest by Sea          | rching                          |                                        |                                      |                                                                 |            |
| ÷ •                    | e materials database and Web I  | by using the title of your material of | or ISBN. If your material is not for | ound you can create a new reque                                 | est.       |
| u can find out what te | xtbooks and print materials are | required or recommended in yo          | our courses through MyAccour         | nt; select Student Records, th                                  | nen View   |
| ersonal Booklist       |                                 |                                        |                                      |                                                                 |            |
| Registered courses     | Search content by title or      | ISBN trickster drift                   |                                      | $\boldsymbol{\varrho}$                                          |            |
| earching for books     | Results:                        |                                        | Pend                                 | ling requests                                                   | f          |
|                        | A A A CALLER                    | -7352-7345-0<br>n October 2018         |                                      | Trickster Drift (2018)<br>978-0-7352-7345-0<br>by Eden Robinson |            |
|                        | SUNDER                          | -3458-1079-3<br>n March 2018           | 0                                    |                                                                 |            |

c. To remove any item, click on the '-' icon next to the item. You will be prompted with a warning asking for confirmation of this action.

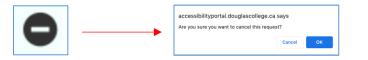

d. To remove all items, click on the shopping cart icon with the 'x' inside the cart. You will be prompted with a warning asking for confirmation of this action.

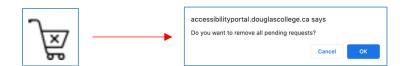

e. To check out all items, click on the shopping cart icon with the right arrow above the cart.

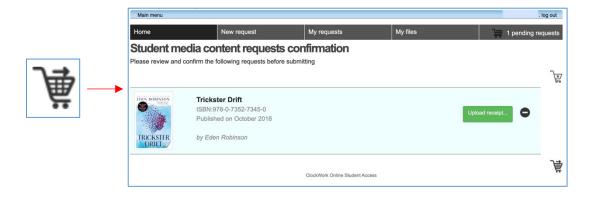

This will bring you to the requests confirmation page where you will be asked to upload a receipt demonstrating the purchase of the requested material. Upload a receipt by clicking on the green button marked "Upload receipt". A file management window will open on your computer. This step may look different than the screenshot depending on the computer system that you are using. Navigate to the location of either your digital receipt or the scanned image of your paper receipt and click on the file. Click the "Open" button on the bottom of the file window.

|                | C iCloud Drive | 0 | Q Search |      |
|----------------|----------------|---|----------|------|
| Favorites      |                |   |          |      |
| Recents        |                |   |          |      |
| Applications   |                |   |          |      |
| E Desktop      |                |   |          |      |
| Documents      |                |   |          |      |
| O Downloads    |                |   |          |      |
| Pictures       |                |   |          |      |
| iCloud         |                |   |          |      |
| C iCloud Drive |                |   |          |      |
| Locations      |                |   |          |      |
| Cloud          |                |   |          |      |
| Network        |                |   |          |      |
| Media          |                |   |          |      |
| D Music        |                |   |          |      |
| Options        |                |   | Cancel   | Open |

You will receive a notification confirming that your request has been successfully submitted.

Once your request has been processed, you will receive an email instructing you on how to

download your material(s).

|                      | Llege                                                                                                    |                                      |                                      | . log ou                              |
|----------------------|----------------------------------------------------------------------------------------------------|--------------------------------------|--------------------------------------|---------------------------------------|
| Home                 | New request                                                                                               | My requests                          | My files                             |                                       |
| Requests Su          | ccessfully Submitted                                                                                      |                                      |                                      |                                       |
| Thank you for submi  | tting your alternate format requests. All                                                                 | of your requests were submitted succ | cessfully, and you will receive a co | onfirmation e-mail with your details. |
| inbox for emails fro | orks with CAPER (Center for Access<br>m CAPER to learn next steps.<br>om alternateformattext@douglascolle | ,                                    |                                      | ·                                     |
| If you have any que  | estions, email alternateformattext@d                                                                      | ouglascollege.ca.                    |                                      |                                       |
|                      |                                                                                                    | ClockWork Online Student Acc         | 055                                  |                                       |

#### Request Status

You can check the status of your alternate format requests at any time by clicking the "My Requests" tab on the Alternate Format home page.

|                                                                                          | EGE                                                                                                    |                                   |                                  | · . log out                          |
|------------------------------------------------------------------------------------------|----------------------------------------------------------------------------------------------------|-----------------------------------|----------------------------------|--------------------------------------|
| Home                                                                                     | New request                                                                                                    | My requests                       | My files                         |                                      |
| Many of your courses w<br>help you get accessib                                          | Iternate Format<br>vill include required or recommend<br>le versions of your textbooks or n<br>extbooks and print materials are requi | naterials.                        |                                  | aterial is accessible to you. We can |
| Booklist.<br>You can use this website                                                    |                                                                                                    | area of recommended in your cours | es unougn wyAccount select stud  | en Records, men view reisonal        |
| <ul> <li>Create new reque</li> <li>View my requests</li> <li>Download my file</li> </ul> | 3                                                                                                    |                                   |                                  |                                      |
|                                                                                          | e menu in order to get started. You w<br>ach out to us at alternateformattext@                                                        |                                   | ouglas College Student Number an | d CNA credentials. If you have       |
|                                                                                          |                                                                                                    | ClockWork Online Student A        | locess                           |                                      |

Ensure that you have selected the appropriate semester. The "My requests" screen will list all

of the materials that were requested for any given semester.

|                   | New request                                  | My requests                 | My files |   |
|-------------------|----------------------------------------------|-----------------------------|----------|---|
| lome              |                                              | iny requests                | Wy nos   |   |
| Iy Reques         | sts                                          |                             |          |   |
| ase select a term | n to display all of your previous requests a | ind status of each request. |          |   |
|                   |                                              |                             |          |   |
| ession: Winte     | ar Session 2021 🗸                            |                             |          |   |
|                   |                                              |                             |          |   |
|                   |                                              |                             |          |   |
| EDEN ROBINSON     | Trickster Drift (978-0-7352-734              | 5-0)                        |          | 5 |
|                   | by Eden Robinson                             |                             |          |   |
|                   | by Eden Robinson                             |                             |          |   |
|                   |                                              |                             |          |   |
|                   | Format: Unspecified                          |                             |          |   |
| TRICKSTER         | Format: Unspecified<br>Status: Created       |                             |          |   |

## Requesting a Notetaker

| , ŬG                                                                                                    |
|----------------------------------------------------------------------------------------------------|
| LAS                                                                                                    |
| Main menu 300103167, log out                                                                                                    |
| Courses / notes FAQ Help                                                                                                    |
| Note-taking Procedures                                                                                                    |
| In order to receive a notetaking accommodation you must be approved by your Accessibility Specialist for this accommodation. The following procedures only apply            |
| to you if you have been approved for a note-taking accommodation.                                                                                                    |
| Step 1                                                                                                    |
| You must indicate that you require a note-taker for each course that you would like to receive notes for. Click on the 'Courses / Notes' link in the main menu, then        |
| click on 'No - change this' beside each course for which you require a note-taker. Ensure that the text, "Yes" appears next to each course where a notetaker is             |
| required.                                                                                                    |
| Step 2                                                                                                    |
| If a note-taker is available for a course you will see a blue button labelled 'select a notetaker' in the 'Notetaker availability' column of your course list. Click on the |
| button to view the list of available notetakers. You are able to browse sample notes that each notetaker has uploaded in order to help you make your decision.              |
| Step 3                                                                                                    |
| Once you have selected a notetaker, you are able to download the notes that have been uploaded by your notetaker. Click on the 'Notes' button beside the course             |
| you wish to download notes for. Note that you should download your notes at least once per week. If you wait until the night before a test or exam, the system could        |
| be unavailable and no one will be able to assist you after hours.                                                                                                    |

After clicking on the <u>Request Notes</u> icon on the Main Menu, you will arrive on the Note-taking home page as shown above.

There are three tab items in the menu bar: Courses/notes, FAQ, and Help. To request a notetaker, click on the "Courses/notes" tab in the tool bar (1).

#### Making a Request for a Notetaker

In the Courses/notes tab, all courses for which a student has indicated the requirement of a notetaker during the accommodation request step will appear. Please be aware that even though the notetaker accommodation may exist on the student's overall *accommodation plan*, as long as this accommodation is not requested for a specific course, it will *not* appear on the list.

By default, the request for a notetaker is set to "No" which is to say that action is required to receive notetaking. Click on the underlined text, "change this" (1) under the *I require a notetaker column* for the course in which a notetaker is desired.

|                                |                          |                          |                           |                            |         | _                           |
|--------------------------------|--------------------------|--------------------------|---------------------------|----------------------------|---------|-----------------------------|
| Main menu<br>Courses / notes F | AQ Help                  |                          |                           | 30                         | 0103167 | , log c                     |
| ourses                         |                          |                          |                           |                            |         |                             |
|                                |                          |                          |                           |                            |         |                             |
| our courses are listed b       | elow. Please indicate by |                          |                           |                            |         |                             |
|                                |                          | colours reconnection and | lote tailer column.       |                            |         |                             |
|                                | Show term:               | Winter Session 2022      |                           |                            | ~       | Refr                        |
| Course name                    |                          |                          | I require a note<br>taker | Note taker<br>availability | lec     | Refn<br>My<br>cture<br>otes |

A pop up notification will appear asking you to confirm that a notetaker is required for the selected course. Click the blue "OK" button (2) to confirm.

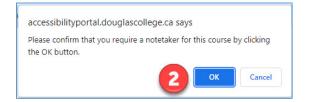

A message will appear indicating that the changes have been made and a "Yes" will appear under the *I require a notetaker* column.

| OUGLASCOLLE                  | GE                                   |                                                            |                          |                            |                                                                        |
|------------------------------|--------------------------------------|------------------------------------------------------------|--------------------------|----------------------------|------------------------------------------------------------------------|
| Main menu<br>Courses / notes | FAQ Help                             |                                                            |                          | 3001                       | 103167 . log or                                                        |
| Successfully mark            | ked 'require notetaker'.             |                                                            |                          |                            |                                                                        |
| ourses                       |                                      |                                                            |                          |                            |                                                                        |
| ouises                       |                                      |                                                            |                          |                            |                                                                        |
|                              | below. Please indicate by            | selecting 'YES' under the 'I requir                        | re a note taker' column. |                            |                                                                        |
|                              | below. Please indicate by Show term: | selecting 'YES' under the 'I requir<br>Winter Session 2022 |                          |                            | ✓ Refres                                                               |
|                              |                                      |                                                            |                          | Note taker<br>availability | <ul> <li>Refres</li> <li>My</li> <li>lecture</li> <li>notes</li> </ul> |

By indicating that a notetaker is required, an automatic email will be sent to the instructor of the course notifying them that notetaking services have been requested by the student and they will be asked to support the student by sending out an anonymous email to all participants of the course requesting sharing of notes. Students in the class who are willing to act as a volunteer notetaker will log into the Notetaker Portal and upload samples of their notes.

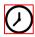

It may take a period of time before a volunteer uploads their sample notes.

Once one or more students have uploaded a sample of their notes, the notetaker dashboard will display a blue button (1) prompting the student to select a notetaker.

| OUGLASCOLLEGE                              |                                                  |                        |                            |                                  |
|--------------------------------------------|--------------------------------------------------|------------------------|----------------------------|----------------------------------|
| Main menu Courses / notes FAQ Help         |                                                  |                        | 300                        | 0103167 . log                    |
| ourses                                     |                                                  |                        |                            |                                  |
| our courses are listed below. Please indic | to be a location of the desident of the desident |                        |                            |                                  |
|                                            | cate by selecting YES under the Treduire         | a note taker' column.  |                            |                                  |
| Show term:                                 | Winter Session 2022                              | a note taker' column.  |                            | ✓ Refr                           |
|                                            |                                                  | I require a note taker | Note taker<br>availability | ✓ Refr<br>My<br>lecture<br>notes |

Clicking the "Select a notetaker" button leads to the sample notes page where a notetaker can be selected as shown below. In this example, only one individual has uploaded a sample of their notes. Notetaker names are not identified but are assigned a number instead. To view the notes that were uploaded, click the underlined text, "check sample notes" (1). To select this notetaker, click the blue button marked, "Choose this notetaker" (2). You may only select one notetaker per course.

| 28 <sub>6</sub>                    |                    |                         |
|------------------------------------|--------------------|-------------------------|
| DOUGLAS COLLEGE                    |                    |                         |
| Main menu Courses / notes FAQ Help |                    | 300103167 . log or      |
| Select a note taker for ASDC       | 1000 001           |                         |
| Notetaker                          | Sample notes       | Action                  |
| Notetaker 28                       | check sample notes | Choose this notetaker 2 |

A pop-up window will appear asking you to confirm your selection.

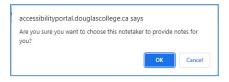

The notetaking screen will now indicate that a notetaker has been assigned and a new option will appear in the column marked, "My lecture notes".

| ŭG                                       |                              |                                                      |                    |                                        |                            |                                                                       |
|------------------------------------------|------------------------------|------------------------------------------------------|--------------------|----------------------------------------|----------------------------|-----------------------------------------------------------------------|
| AS                                       |                              |                                                      |                    |                                        |                            |                                                                       |
| OUGLASCOLLEGE<br>Main menu               |                              |                                                      |                    |                                        | 30                         | ) 103167 . log c                                                      |
| Courses / notes FAQ H                    | lelp                         |                                                      |                    |                                        |                            |                                                                       |
| The notetaker was successf               | ully assigned. An            | email was sent to the notetal                        | ker to let them kn | ow to start submitting n               | otes: your name was        | not provide                                                           |
|                                          | , ,                          |                                                      |                    | 5                                      |                            |                                                                       |
| 0115000                                  |                              |                                                      |                    |                                        |                            |                                                                       |
| ourses                                   |                              |                                                      |                    |                                        |                            |                                                                       |
| our courses are listed below. Ple        |                              | electing 'YES' under the 'I rec                      | quire a note taker | ' column.                              |                            |                                                                       |
| our courses are listed below. Ple        | ase indicate by s<br>w term: | electing 'YES' under the 'I rec<br>Winter Session 20 |                    | ' column.                              |                            | ✓ Refree                                                              |
| our courses are listed below. Ple        |                              |                                                      |                    | ' column.<br>I require a note<br>taker | Note taker<br>availability | <ul> <li>Refre</li> <li>My</li> <li>lecture</li> <li>notes</li> </ul> |
| our courses are listed below. Ple<br>Sho |                              |                                                      |                    | l require a note                       |                            | My<br>lecture                                                         |

Clicking on the grey "Notes" button opens up the notes page for that specific course on which any uploaded notes will appear along with the date of the lecture. Click on the underlined "View notes" text to download the notes for a given lecture.

| DO<br>LAS             |              |          |                    |
|-----------------------|--------------|----------|--------------------|
| Main menu             | LEGE         |          | 300103167 . log ou |
| view download history |              |          | all and an early   |
| Lecture date          | Note taker   | Comments | Download           |
| January 3<br>(Mon)    | Notetaker 28 | notes    | View     notes     |
|                       |              |          | Back to courses    |

## FAQs

#### Q: What happens if I wish to switch notetakers during the course?

A: It's possible that the manner in which a notetaker is providing notes is not always suited to a student's needs. Contact your Accessibility Specialist if a new notetaker is required.

# Q: What happens if my notetaker no longer wishes to provide notes or if they drop the course?

A: If a notetaker is no longer able to provide notetaking services, you will be notified by email and your Accessibility Specialist will assist you in finding a new notetaker. Likely, the instructor will send out another email requesting a volunteer and the process would repeat itself.